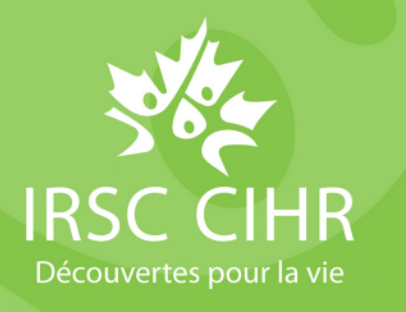

# **Comment accéder au profil de l'évaluateur et au profil du Collège dans RechercheNet**

## Introduction

À partir de RechercheNet, les évaluateurs et les membres du Collège des évaluateurs (le Collège) ont accès à leur :

- 1. [profil de l'évaluateur,](https://cihr-irsc.gc.ca/f/50411.html) qui permet aux évaluateurs de tenir à jour l'information sur leur expertise;
- 2. profil du Collège, qui permet aux membres du Collège de gérer leur adhésion.

Pour accéder à ces ressources, suivez ces étapes :

- [Profil de l'évaluateur](#page-0-0)
- [Profil du Collège](#page-1-0) 
	- o [Accepter ou refuser l'entente d'adhésion au Collège](#page-2-0)
	- o [Outil « Ma disponibilité »](#page-3-0)
- **Remarque :** Pour accéder à votre **profil du Collège** et aux autres éléments connexes, vous devez d'abord ouvrir votre **profil de l'évaluateur** dans [RechercheNet.](https://www.researchnet-recherchenet.ca/rnetsso/ssologin?language=fr)

## <span id="page-0-0"></span>Profil de l'évaluateur

Pour accéder à votre profil de l'évaluateur, veuillez suivre ces étapes :

- 1. Ouvrez une session dans [RechercheNet.](https://www.researchnet-recherchenet.ca/rnetsso/ssologin?language=fr)
- 2. Cliquez sur **« Mon profil de l'évaluateur »** dans le menu de gauche.
- Trouver les possibilités de financement
- **Mes demandes**

**Mes demandes** 

Mon profil d'évaluateur

**S'impliquer** 

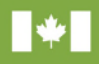

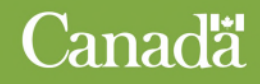

## <span id="page-1-0"></span>Profil du Collège

Pour accéder à votre profil du Collège (membres du Collège seulement) : RechercheNet 1. Ouvrez une session dans RechercheNet et accédez à votre [profil de l'évaluateur](#page-0-0) (voir les étapes ci-dessus). Évaluateur Collège 2. Cliquez sur l'onglet **« Collège »** dans le menu supérieur. Retour vers RechercheNet / Étape 1 de 3 : Aperçu de l'évaluateur 3. Dans votre profil du Collège, vous pourrez consulter les informations concernant la durée de votre mandat et votre **Entente d'adhésion au**  RechercheNet **Collège**. Vous aurez aussi accès à l'outil [Ma](#page-3-0)  [disponibilité,](#page-3-0) qui sert à consigner les périodes durant lesquelles vous ne serez pas disponible pour participer à des activités d'évaluation par Évaluateur Collège les pairs. Retour vers RechercheNet / Profil du collège Profil du collège Profil du collège Ma disponibilité Entente d'adhésion au collège

## <span id="page-2-0"></span>Accepter ou refuser l'entente d'adhésion au Collège

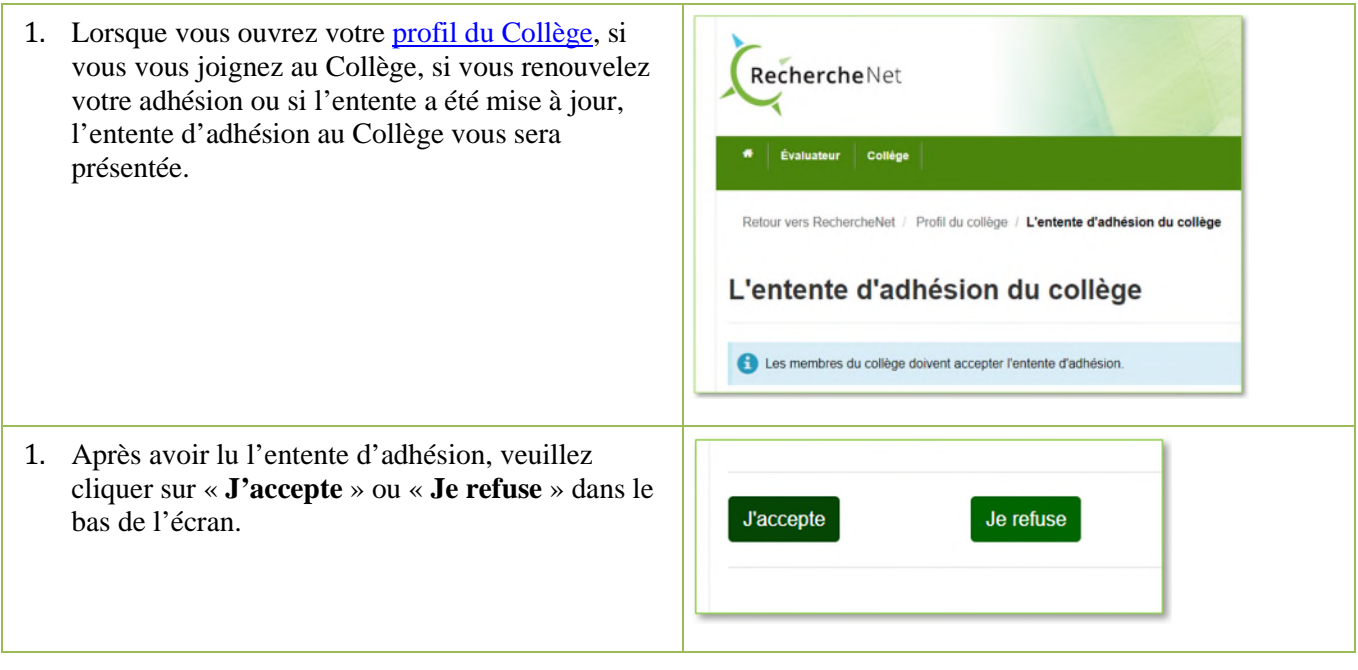

Remarque : **Pour devenir officiellement membre du Collège, vous devez accepter l'entente.**

#### <span id="page-3-0"></span>Outil « Ma disponibilité »

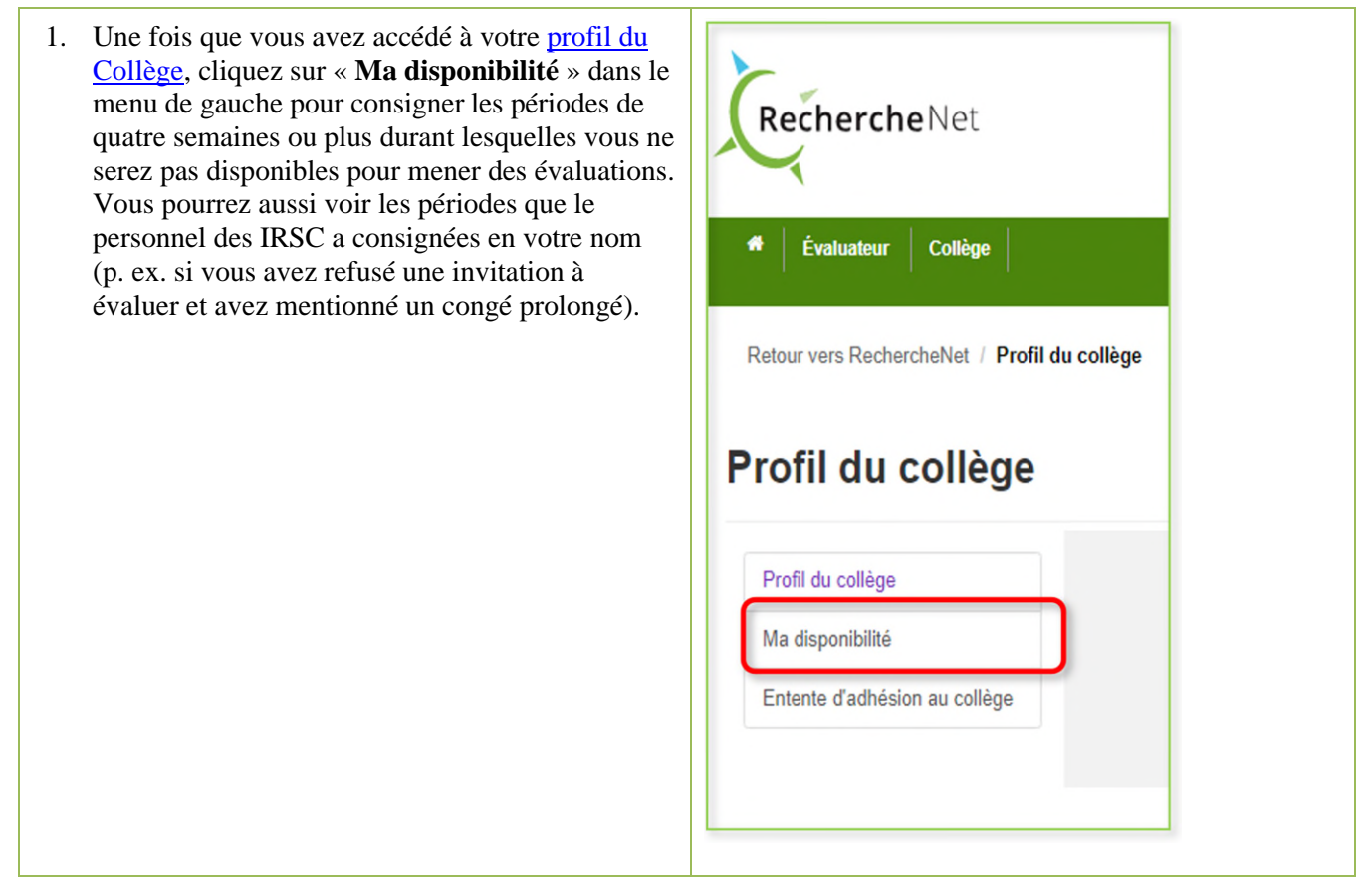

## Si vous avez besoin d'aide, communiquez avec nous.

- En cas de problème technique concernant votre compte RechercheNet, écrivez à l'adresse [support](mailto:support-soutien@cihr-irsc.gc.ca)[soutien@cihr-irsc.gc.ca.](mailto:support-soutien@cihr-irsc.gc.ca)
- Si vous avez des questions ou des commentaires concernant le profil de l'évaluateur ou le profil du Collège, écrivez à l'adress[e college@cihr-irsc.gc.ca.](mailto:college@cihr-irsc.gc.ca)